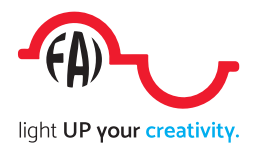

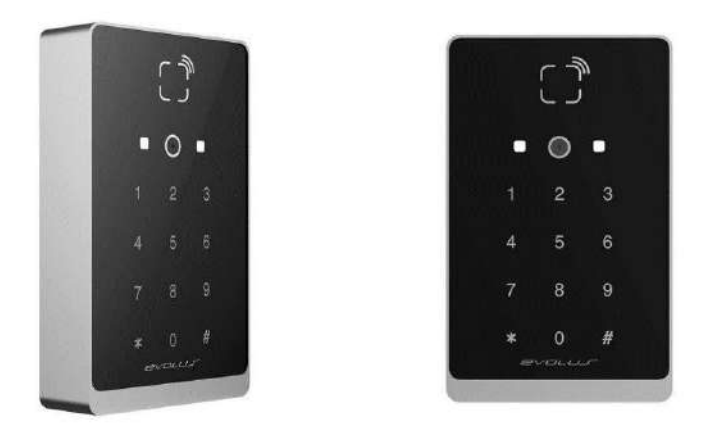

# Mai più stress per consegnare le chiavi

SmartQi è un dispositivo studiato per il controllo accessi su prenotazione per tutte le strutture, presidiate e non. Può gestire un numero pressoché infinito di prenotazioni

# non necessita di nessun collegamento ad Internet <sup>o</sup> linea telefonica.

Con SmartQi non avrete più necessità di cambiare i codici di accesso; **questi saranno personalizzati per il cliente**, ed avranno la durata stabilita.

adatto per

- B&B (accesso garage, camere, parti comuni etc.)
- parcheggi
- Strutture sportive (palestre, campi di calcetto, campi da tennis, bocce, ricariche remote per bici elettriche, etc.)
- Luoghi ove è necessario autorizzare sporadicamente l'ingresso di persone
- SmartQi non necessita di collegamento ad internet

In pratica, per il cliente che ha prenotato l'ingresso o il servizio, sarà sufficiente mostrare allo SmartQi il QR-code che gli avrete inviato: se è nel periodo e nell'ingresso concordato, potrà usufruire del servizio acquistato.

SmartQi gestisce card RFiD (solo accesso di servizio)

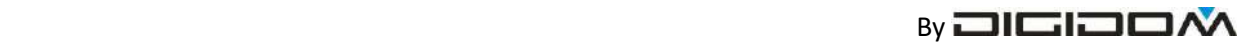

DISTRIBUITO DA

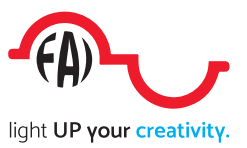

### **Indice**

**Note preliminari ………………………………………………………………………... 4**

Una breve panoramica preliminare con i consigli principali

**Come si crea un account ……………………………………………………………. 5**

Questo capitolo troverete tutte le istruzioni per creare un nuovo account, ovvero creare uno spazio personale dal quale poter gestire in sicurezza tutte le funzionalità del sistema.

Trovate un breve filmato esplicativo all'indirizzo a fianco o inquadrando il QR.code.

Come si crea un account

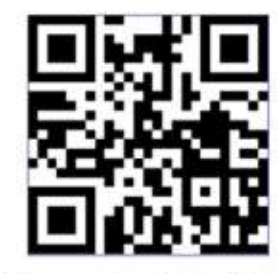

https://youtu.be/8P3PhVaIVXY

**Come si inizializza un dispositivo ………………………………………………. 6**

In questo capitolo viene spiegato come si inizializza, ovvero come si fa in modo che il vostro SmartQi appena installato diventi operativo secondo le vostre preferenze

Trovate un breve filmato esplicativo all'indirizzo a fianco o inquadrando il QR.code.

### **Come si gestiscono le prenotazioni …………………………………………… 11**

Qui troverete come si gestisce la prenotazione di un cliente, e come si fa ad inviargli le credenziali di accesso tramite e-mail o whats ap

Trovate un breve filmato esplicativo all'indirizzo a fianco o inquadrando il QR.code.

come și inizializza uno SmartOi

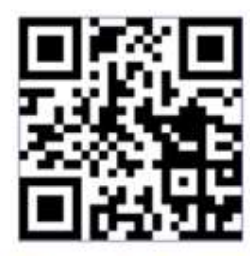

https://voutu.be/gnFKgzhy K4

come gestire le prenotazioni

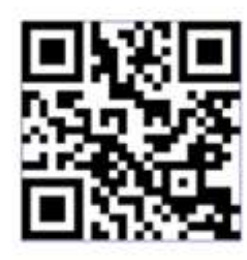

https://youtu.be/sdEiGSXJdXM

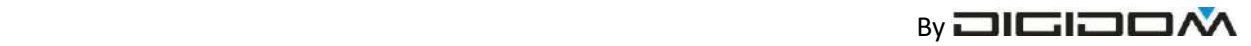

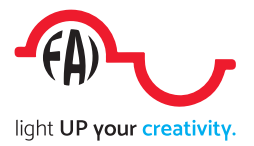

### **Messaggi di servizio ……………………………………………………………………. 16**

Vediamo come il vostro SmartQi vi comunica il perché nega l'accesso ad un cliente

### **Schema di collegamento …………………………………………………………… 18**

Sezione dedicata all'installatore che spiega i semplici collegamenti da effettuare per montare uno SmartQi

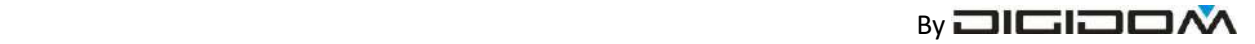

DISTRIBUITO DA

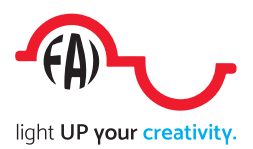

# Istruzioni per il gestore

• Se non l'avete ancora installata, scaricate un'applicazione in grado di leggere i QR-CODE e,

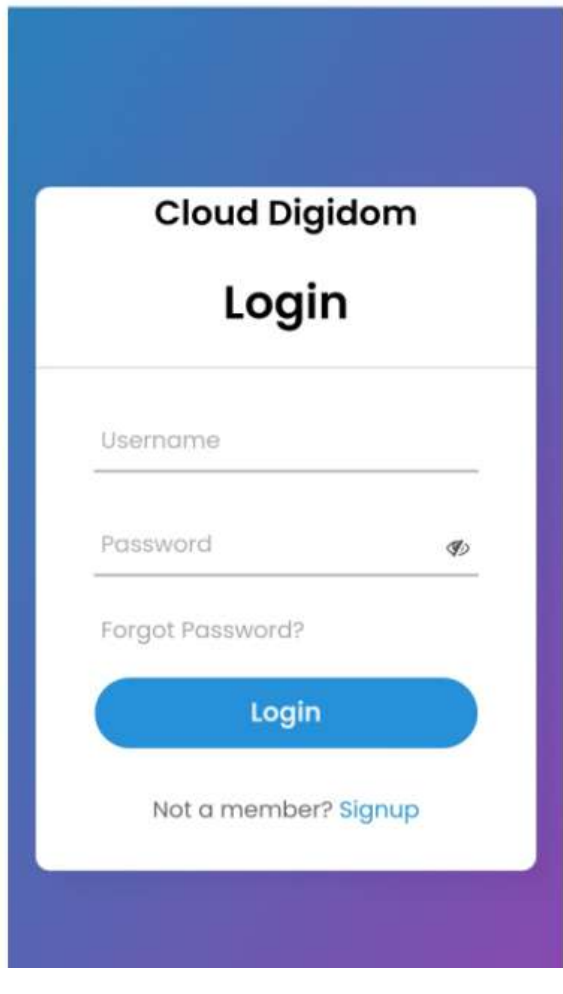

tramite essa, leggete il QR-CODE presente qui a fianco

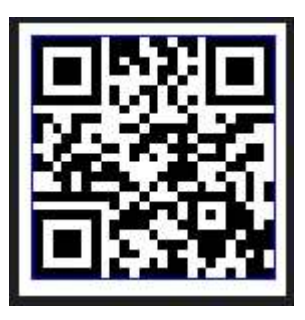

In alternativa collegatevi al sito digitando:

# *cloud.digidom.it/qrcode*

Vi si aprirà una pagina che vi permetterà di entrare nel vostro account (se già creato in precedenza) o crearne uno nuovo.

### **Nota**

### *Cosa è un account*

*un account è quell'insieme di funzionalità personalizzabili, strumenti e contenuti che un sistema remoto mette a disposizione dell'utente*.

Se avete già un account SmartQi inserite nome e password e cliccate su *login*, altrimenti cliccate si *signup* (figura a fianco) per crearvi il vostro spazio nel cloud.

### **Nota**

*Se siete già iscritti e vi appare questa schermata, è perché avete fatto un logout cliccando sul simbolo evidenziato nella figura a fianco.*

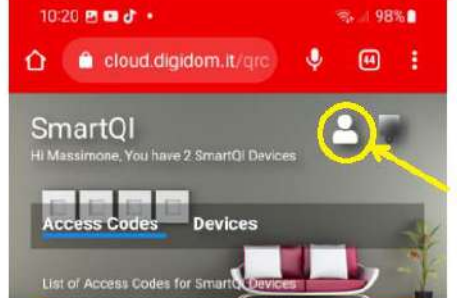

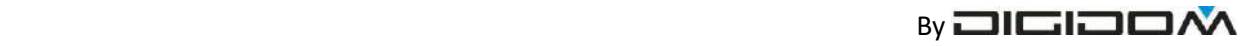

DISTRIBUITO DA

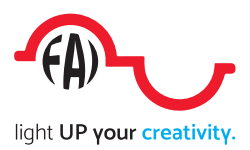

### **Nota**

*Si fa un logout quando, per esempio, si ha la necessità di avere più account separati*

### **Nota**

*Ogni account può gestire fino a 64 singoli dispositivi,* 

# Creazione di un nuovo account

### Cliccate su **sign-up**

si aprirà la schermata qui a fianco

inserite, negli spazi indicati:

- 1. il nome che volete assegnate a questo account (il vostro, della struttura in cu sono ubicati gli accessi etc.) questo nome non può contenere spazi (se necessario usate il trattino basso "underscore"" ".
- 2. la vostra e-mail
- 3. la password, composta da lettere e numeri (minimo 8 caratteri)
- 4. la conferma della password per essere sicuri di non aver sbagliato a digitare
- 5. mettete la spunta sul captcha dichiarando di non essere un robot
- 6. cliccate infine il tasto **register**

A questo punto avete già creato il vostro account, ovvero quello che vi serve per controllare tutti i vostri SmartQi.

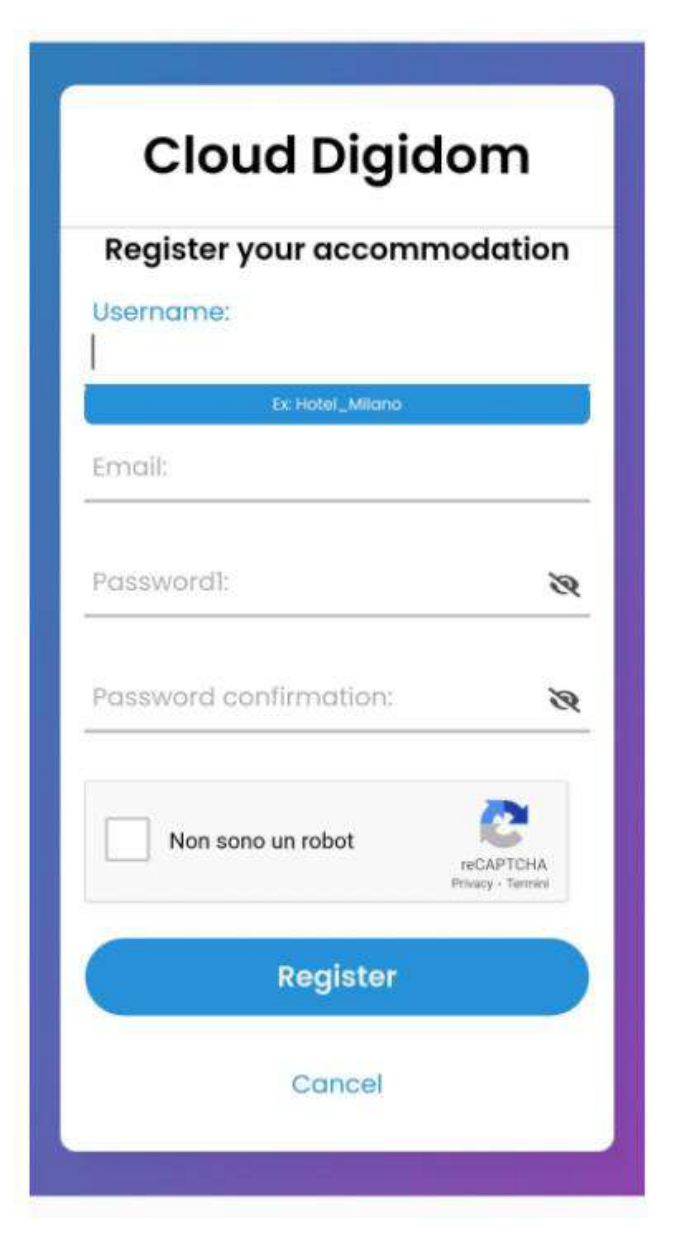

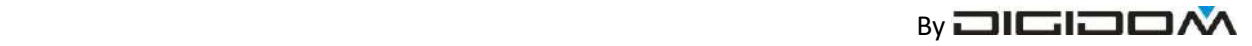

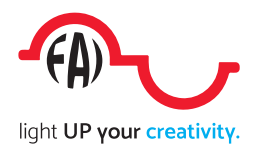

# Inizializzazione di un nuovo dispositivo

Ora non resta che aggiungere il dispositivo, ovvero far riconoscere al sistema il nuovo SmartQi acquistato e renderlo operativo.

# **Per questa operazione Il dispositivo deve essere correttamente alimentato o preferibilmente già installato**

Dal vostro account appena creato:

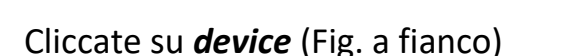

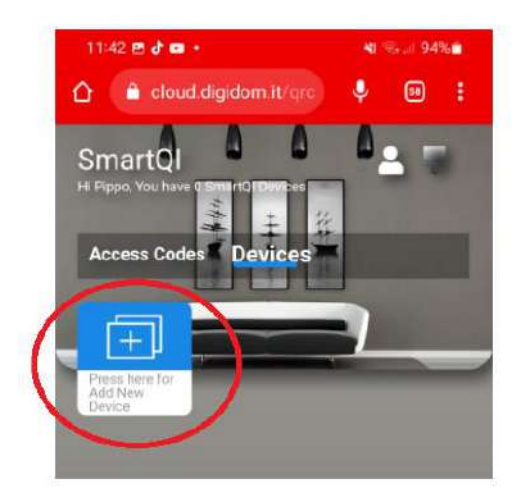

2. Cliccare su  $\text{save}$  (3)

**Nota.**

*Vedremo in seguito la funzione del tasto show advanced*

Si aprirà una pagina che mostra un QR-code

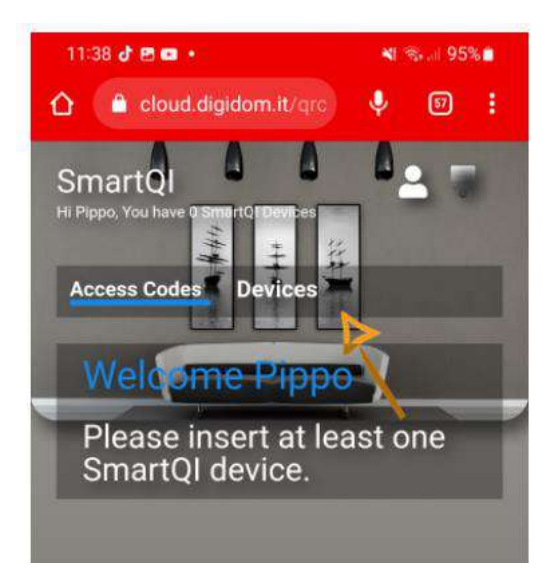

1. Si aprirà la pagina della fig. a sinistra, cliccare quindi su ADD NEW DEVICE

 si aprirà una finestra che vi chiederà il nome che volete assegnare a questo device (per

> esempio: portone, camera 204, garage etc.) (Fig. a fianco). Sono ammessi gli spazi.

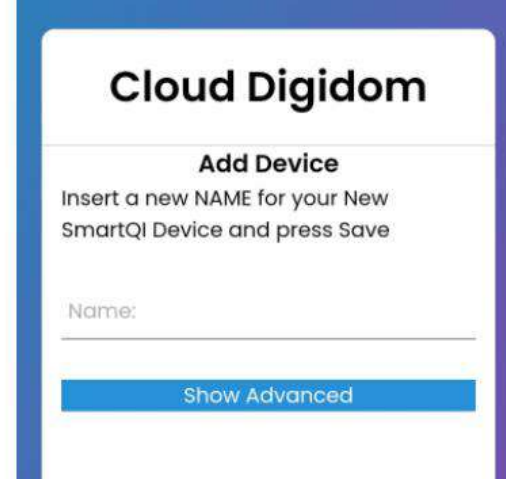

Save

Cancel

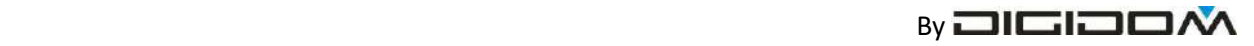

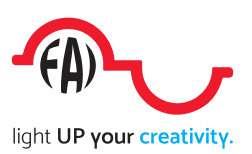

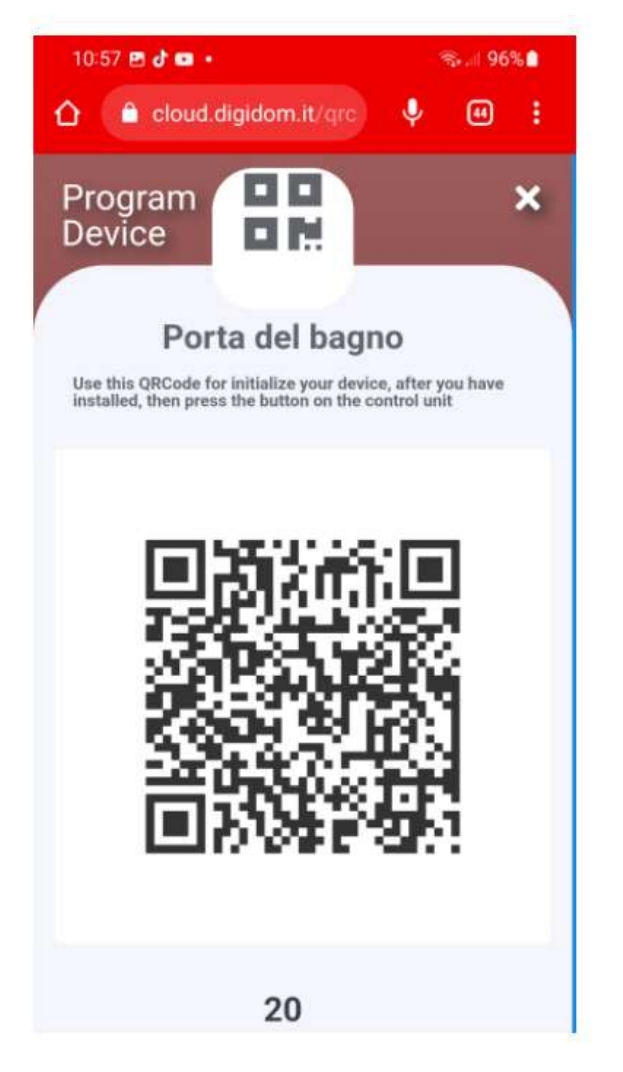

In basso potete notare un timer che deconta partendo da 20".

(fig. a fianco) Si tratta del tempo di validità del QR-code generato: allo scadere del tempo il QR-code non sarà più valido e sparirà e, se non avete ancora effettuato la registrazione occorre generarne uno nuovo ripetendo l'operazione dal punto 1

1. Adesso, sempre *a dispositivo alimentato*, premere il pulsante che si trova sul davanti della scatola di controllo – l'illuminazione

della tastiera lampeggerà

2. Entro questo tempo (segalato dal timer), far leggere al dispositivo il QRcode appena generato;

 Se l'accoppiamento va a buon fine, Il tastierino, per circa 2" si

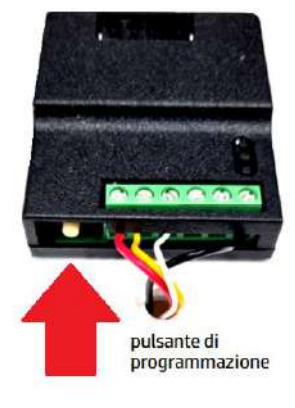

illuminerà di verde

In caso contrario occorrerà ripetere l'operazione dal punto 1.

In questa pagina inoltre potrete:

- Editare le impostazioni appena fatte
- Cancellare lo SmartQi
- Inizializzare lo SmartQi (nel caso fosse intervenuto un timeout, ovvero siano passati i 20" validi per l'inizializzazione cliccando su *initialize* device

*Nota. Con questa operazione avete fornito al vostro SmartQi tutti i parametri necessari per un corretto funzionamento.* 

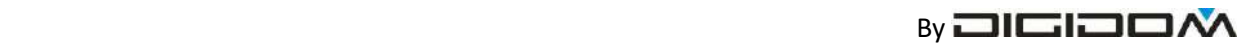

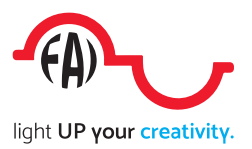

Con uno stesso account, si possono usare fino a 64 SmartQi. Gli SmartQi di uno stesso account possono essere installati anche in luoghi diversi. Per esempio posso avere una struttura di accoglienza dislocata in più edifici; basterà semplicemente "battezzare" gli SmartQi con nomi

- Portone via Mazzini
- Camera 1 via Mazzini
- Parcheggio via Mameli
- $\bullet$  Etc.

Ora il dispositivo può essere utilizzato

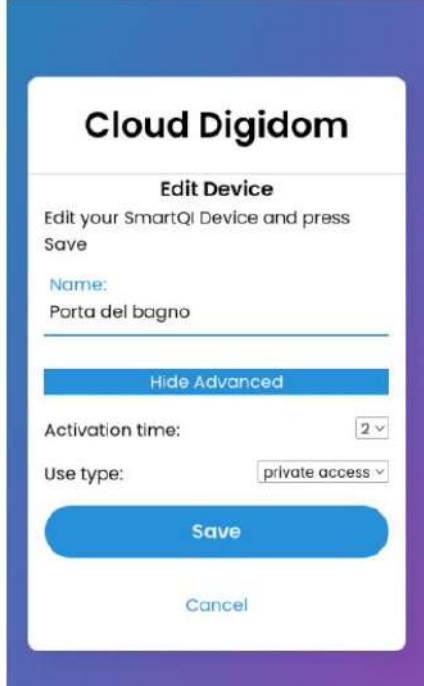

# **Opzioni avanzate (settaggi)**

In questa fase, cliccando su *avanced* possiamo eseguire, se necessario, le uniche 2 semplici "personalizzazioni" possibili

**Tempo di azionamento elettro serratura (**2" di default); è la durata dell'impulso dato dal relè interno per attivare l'elettro serratura: il range

permesso va da 1" a 30", e si sceglie settando il valore desiderato come da figura a fianco

*Nota:*

*Se si volesse comandare* 

*dispositivo per tempi superiori (per esempio la luce di un passaggio, il tempo di illuminazione del campetto di calcio, o la durata di un servizio, come la carica di una batteria per bici o una doccia, basterà applicare un timer settato sul tempo voluto, ed azionato dal relè dello SmartQi*.

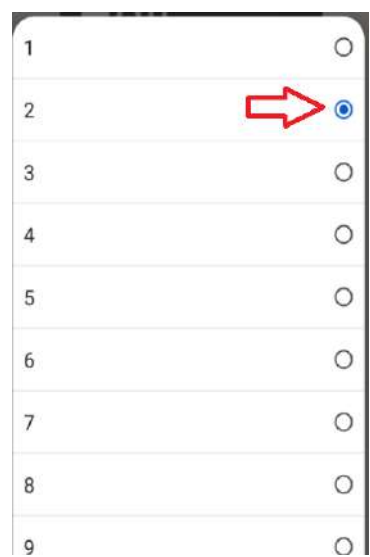

**Abilitazione al funzionamento con tastierino** – può succedere, in rari casi, che il cliente non abbia uno smartphone e non possa ricevere un QR- code; settando l'apposito comando, *shared gate* il varco potrà essere utilizzato **anche** con un codice numerico digitato col tastierino. Questo codice numerico di 7 cifre verrà generato durante la fase di prenotazione assieme al QR-code, ha le stesse funzioni del QRcode, ma con minore sicurezza e precisione; vediamo in dettaglio:

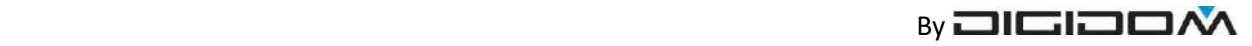

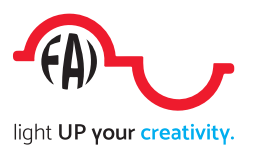

**settando** *"shared gate"*. Ovvero se nello SmartQi è stato espressamente abilitato la funzionamento con il codice numerico (Use type=shared gate)

## **Di default questo settaggio non è attivo.**

### **Funzionamento con Smart card**

È comodo, per il personale di servizio, avere una card che permetta di attivare i vostri SmartQi senza nessun limite.

Nella confezione troverete tre card RFiD. Potete registrare fino a 10 diverse card per ogni dispositivo. Per poter accedere a tutti i Vostri dispositivi con una stessa card, registrate la stessa card su tutti i vostri SmartQi

### **Come registrare una card**

- 1. *a dispositivo alimentato o installato*, premere il pulsante che si trova sul davanti della scatola di controllo – l'illuminazione della tastiera lampeggerà
- 2. Entro 10" circa, mostrare al card da registrare al lettore (parte alta del tastierino)
- 3. Se l'accoppiamento va a buon fine, Il tastierino emetterà tre bip, e per circa 2" si illuminerà di verde
- Si possono registrare fino a 10 card per ogni SmartQi
- Una stessa card può essere memorizzata su più SmartQi

### **Come cancellare le card**

4 premere il pulsante che si trova sul davanti della scatola di controllo per circa  $5"$ 

passato questo tempo, la tastiera si accenderà in rosso per qualche istante e sentirete una serie di bip che indicano che tutte le card sono state eliminate.

Eventualmente registrare nuovamente le card che servono con la procedura vista dal punto 1

### *Non è possibile eliminare solamente una singola card*

### **Nota**

Le card, seppure ad elevata sicurezza, sono semplici chiavi elettroniche a tutti gli effetti ed hanno solo un utilizzo di servizio, per cui:

### non si possono gestire prenotazioni con card.

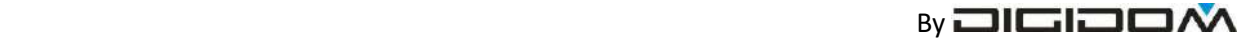

DISTRIBUITO DA

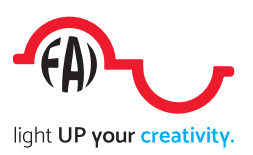

# Cambio di destinazione di un dispositivo

Può succedere di dover utilizzare uno SmartQi precedentemente installato in un luogo, in una nuova locazione

Basterà semplicemente

cliccare sull'icona del dispositivo da cambiare

Cliccare, nella pagina che si aprirà

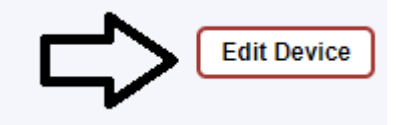

E potrete cambiarne i parametri.

Procedere nello stesso modo visto per inserire un nuovo service

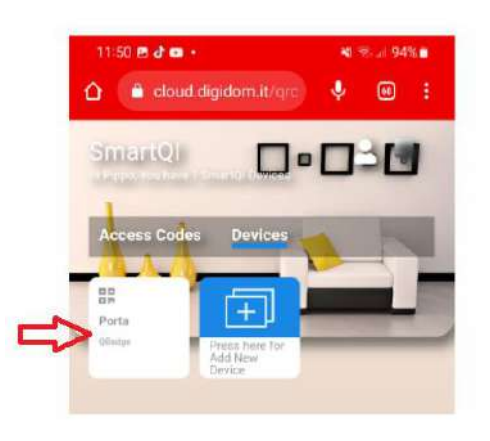

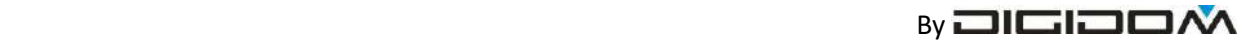

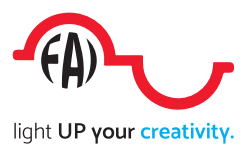

# Come si usa SmartQi

# Gestire una nuova prenotazione

Nella pagina *access code*

## Cliccare su add new pass code *(figura sotto)*

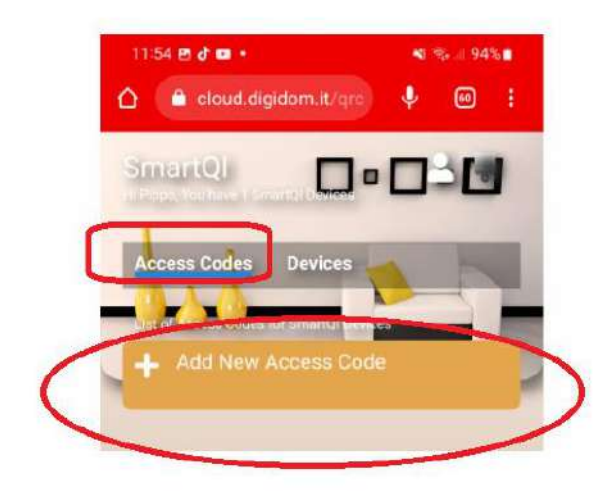

### **Si aprirà una pagina ove potete inserire:**

1. il nome del cliente o dell'evento, (per esempio famiglia rossi, partita bar stella etc.)

cliccando sui campi data (From – To) si aprirà un calendario con il quale si potrà facilmente scegliere il periodo

2 – essenziali note utili per contattare il cliente, per esempio il n telefonico o la

mail, (sempre nel rispetto delle norme sulla privacy vigenti)

- 3 data e ora di arrivo
- 4 data e ora di fine servizio

ovviamente le date possono coincidere (basta che gli orari siano consequenziali (es. ingresso alle 15, scadenza alle 18

5- quali sono gli accessi consentiti da questa autorizzazione cerchio rosso fig. a fianco); per autorizzare un ingresso basterà spuntarlo.

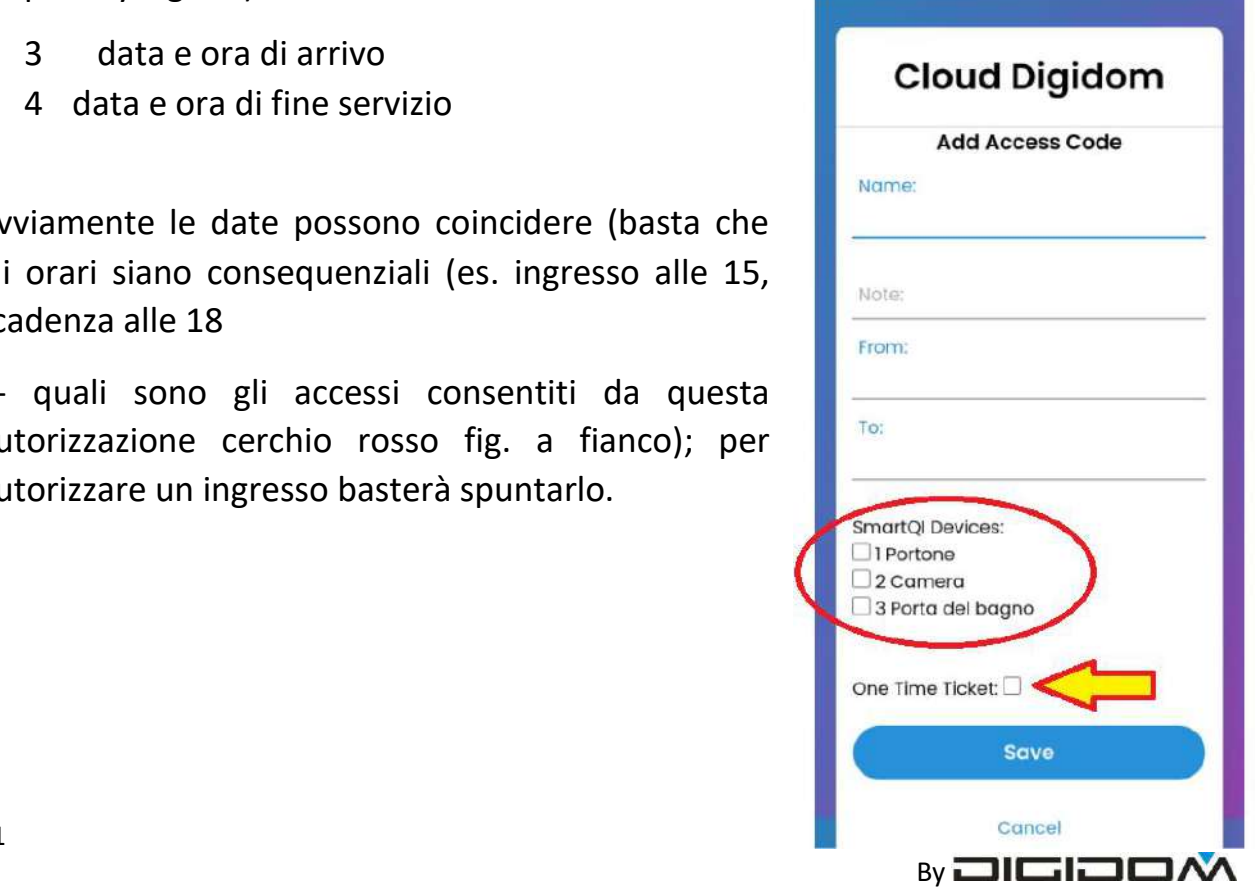

DISTRIBUITO DA

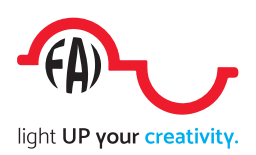

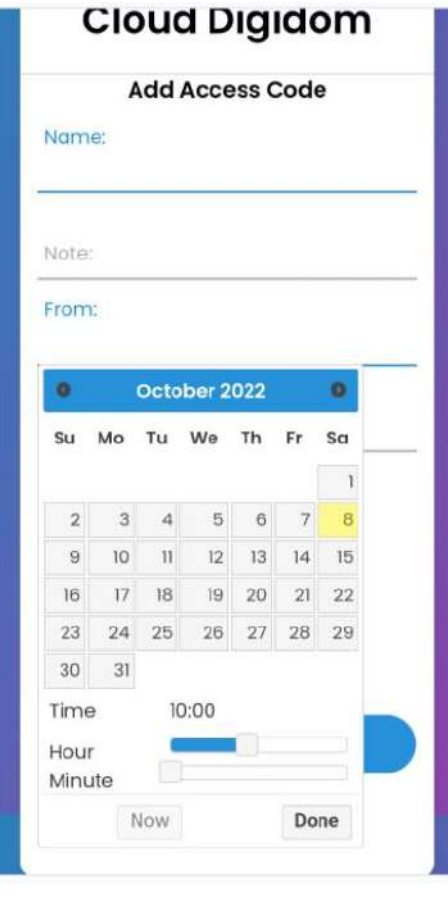

Cliccando su from (data di arrivo) o su to (data di partenza) si visualizza un calendario ove potete comodamente settare le date o il tempo di validità del QR-code)

*Se gli accessi disponibili eccedessero la quantità visibile, basterà farli scorrere*.

# ingressi one time

Potrebbe essere utile erogare un servizio prenotato una volta sola; normalmente con SmartQi possiamo abilitare un utente ad un ingresso o servizio da una certa data ad un'altra data. Supponiamo di dover far entrare il giardiniere in qualsiasi momento della giornata, (o della settimana) ma per una sola volta

3 settare il lasso di tempo in cui il giardiniere è

abilitato all'ingresso

- 4 settare l'ingresso (o gli ingressi) in cui è consentito l'accesso
- *5* Spuntare la casella *One Time Tiket* (freccia nella fig. precedente)
- 6 salvare ed inviare

in questo modo il giardiniere potrà accedere al vostro giardino con un orario di

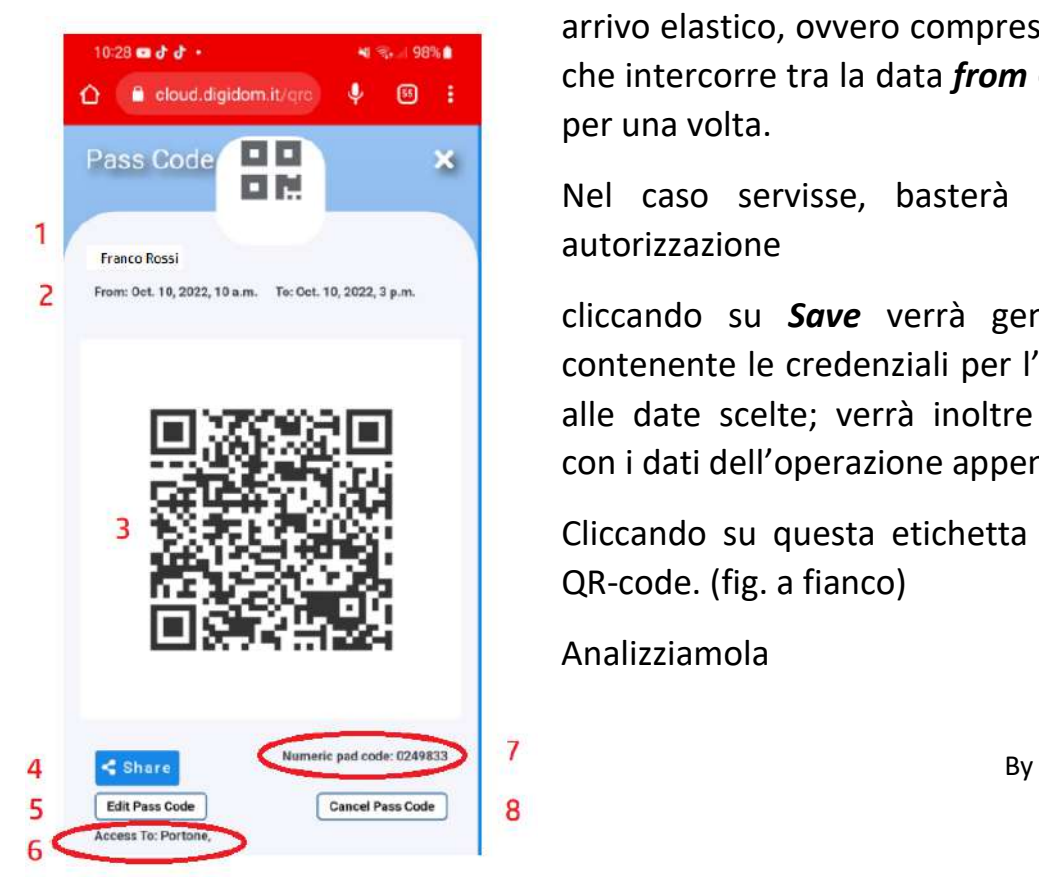

arrivo elastico, ovvero compreso nel lasso di tempo che intercorre tra la data *from* e la data *to*, ma solo per una volta.

Nel caso servisse, basterà inviare una nuova autorizzazione

cliccando su *Save* verrà generato un QR-code contenente le credenziali per l'accesso nei luoghi e alle date scelte; verrà inoltre creata un'etichetta con i dati dell'operazione appena fatta.

Cliccando su questa etichetta viene visualizzato il QR-code. (fig. a fianco)

Analizziamola

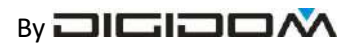

DISTRIBUITO DA

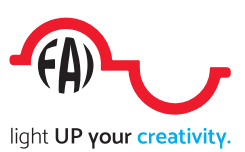

- 1) nome di chi ha acquistato il servizio
- 2) periodo di validità
- 3) QR-code generato
- 4) Pulsante per inviare il QR-code al cliente
- 5) Pulsante per modificare i dati immessi
- 6) Lista degli accessi consentiti
- 7) Codice numerico di accesso. Questo codice è utilizzabile solo per quegli accessi o servizi che sono stati definiti *shared*
- 8) Con questo pulsante si genera un QR-code che serve per annullare una prenotazione. Occorre mostrarla al lettore dell'accesso

### **Nota**

*Per accedere con facilità al vostro Cloud, è consigliabile, una volta creato, creare un'icona sul vostro smartphone*

### Come creare un'icona per accedere rapidamente al vostro cloud

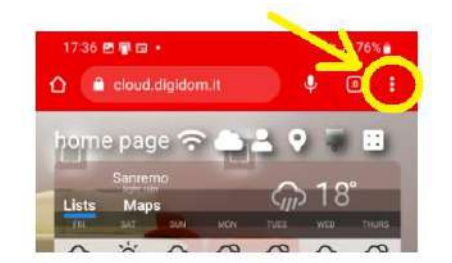

# Android:

*Quando siete nella pagina iniziale di SmartQi cliccate i 3 puntini in alto a destra del browser Chrome poi cliccate su Aggiungi a schermata home*.

# IOS:

Quando siete nella pagina iniziale di SmartQi cliccate l'icona di condivisione in alto a

destra del browser chrome e poi cliccate su Aggiungi a schermata home.

Per sistemi diversi consultare il manuale del vostro cellulare

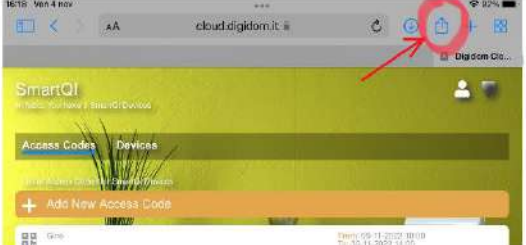

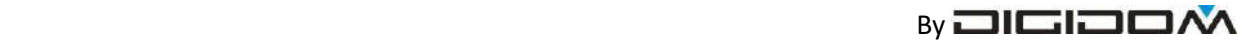

# inviare le credenziali di accesso al cliente

a questo punto non resta che spedire il QR-code al cliente.

### **nota**

*Purtroppo alcune delle operazioni descritte, a seconda del tipo di smartphone utilizzato, potranno differire leggermente*.

cliccare su *share* (4 in fig. sopra) e scegliere il mezzo coi cui inviare al cliente il QR-code generato.

### **Nota**

 $ch<sub>1</sub>$ 

*Se nel campo NOTE avrete messo un numero telefonico, la prima icona sarà quella di Whats app, se invece avete messo una mail, la* 

*prima icona sarà quella della posta.* 

# Scegliendo Whats app

Se nel campo NOTE avete messo un numero telefonico, cliccando sull'icona verde:

- il QR-code generato verrà copiato nella galleria delle schermate (download)
- verrà aperta una pagina di Whats app collegata al numero telefonico che avrete inserito nel campo NOTE
- A questo punto non vi resta che allegare l'immagine salvata e spedirla al destinatario

*(***le immagini normalmente si trovano in** *galleria di immagini***, ma la procedura potrà variare leggermente a seconda del telefono usato). Nota**

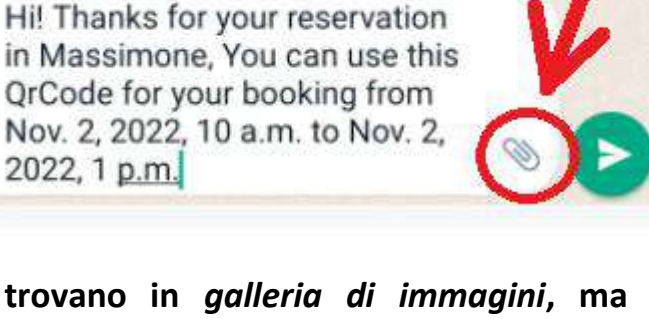

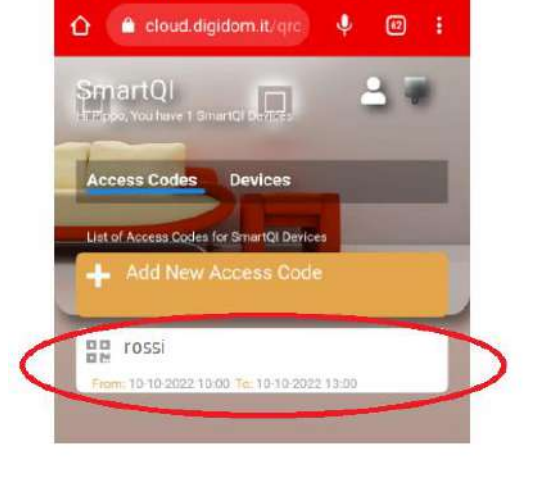

 $1201 + d = 1$ 

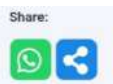

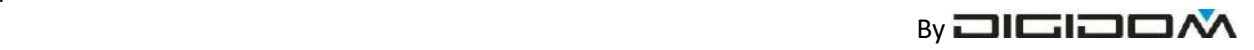

*Se il sistema operativo del vostro smartphone è IOS (Apple), o il QR-code generato non venisse copiato automaticamente nella galleria, prima si aprire Whats app, dovrete salvare la schermata con il metodo supportato dal vostro cellulare, oppure premere il pulsante arancione sopra il pulsante Whats app. Questo perché la politica Apple e di alcuni cellulari Android non permette una condivisione diretta delle immagini.*

Scegliendo l'icona "posta" invece vi si aprirà una mail con l'indirizzo del cliente (quello che avrete scritto nel campo note) Dovete allegare il QR-code (come per Whats app) e spedire al destinatario

### **Nota**

*Abbiamo scelto questi due metodi di inoltro in quanto le operazioni di invio sono completamente gratuite; di contro, alcune operazioni, come allegare il QR-code vanno fatte manualmente, per via di alcune restrizioni imposte dal sistema. È buona norma, una volta inviate le credenziali di accesso, cancellare il*

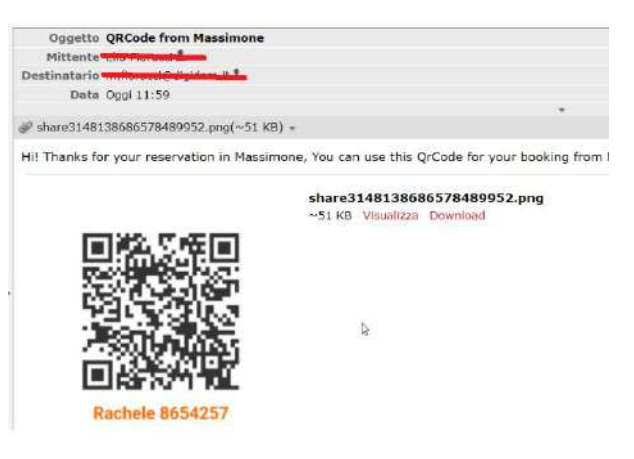

*QR-code dalla galleria, in modo da evitare confusione negli invii successivi*

Al termine delle operazioni verrà inoltre generato un banner riassuntivo delle operazioni fatte, che servirà anche come pro-memoria delle prenotazioni in corso. Cliccando

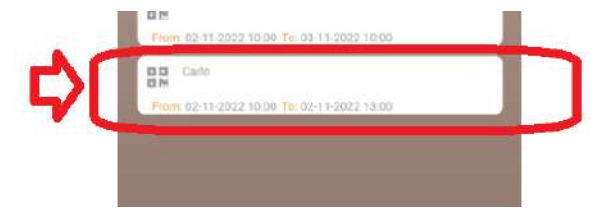

sul banner si ha accesso alla schermata del QR-code, per cui potrete rinviarlo, modificarlo etc. Il banner non sarà più visibile il giorno successivo allo scadere della sua validità.

### **Nota**

*SmartQi non prevede un planner, ma potete, attraverso i banner, capire in quali periodi il bene è impegnato in altre prenotazioni.*

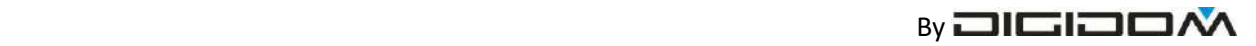

Dalla pagina principale potete avere una panoramica di tutte le prenotazioni, mentre andando su devices e scegliendo il varco di interesse, potrete vedere solo le prenotazioni di quel sito.

### **Messaggi di servizio**

SmartQi comunica, attraverso il colore della tastiera e segnali acustici, il perché è stato rifiutato un accesso che operazione sta effettuando

### **Segnalazioni Qr-code**

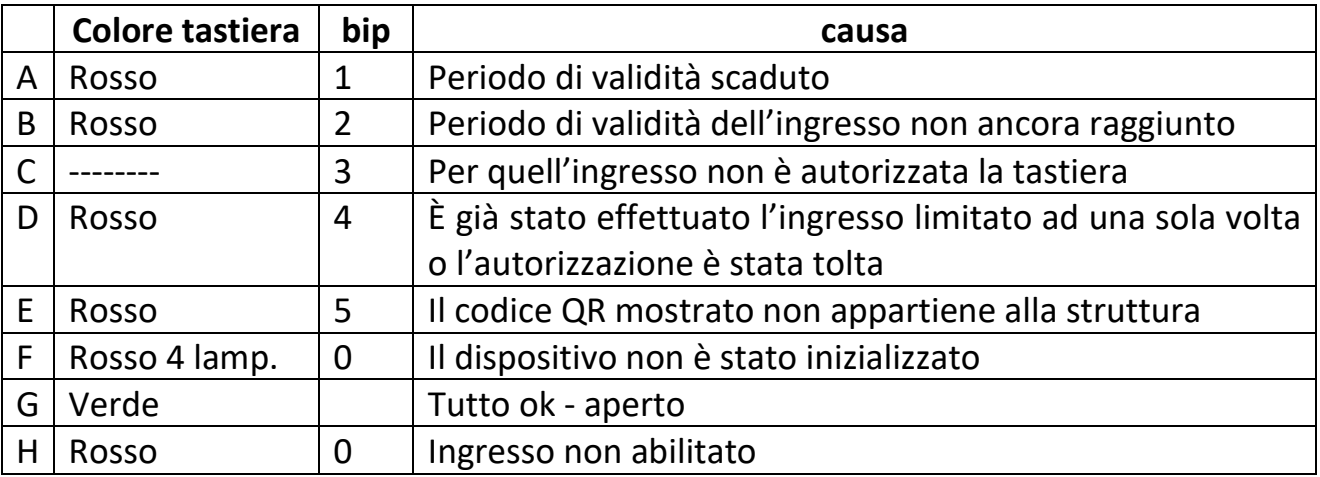

### **Segnalazioni di servizio**

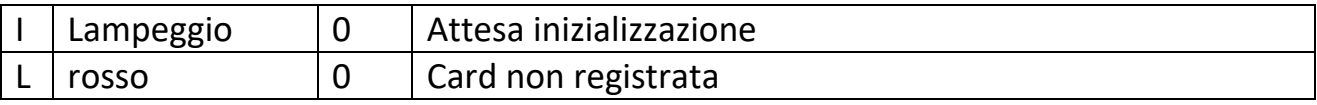

### **Segnalazioni card**

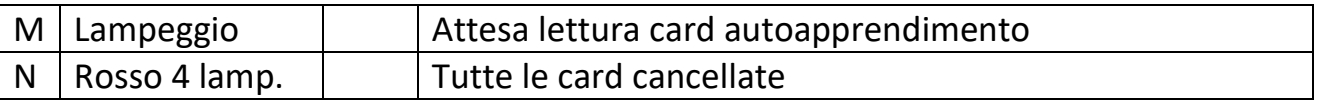

A – La data di scadenza del servizio è già passata

B – la data di inizio servizio non è ancora arrivata

C – lo SmartQi non è stato autorizzato all'uso con tastiera

D – l'autorizzazione è stata tolta, o il QR-code era valido per una sola volta, già effettuata

E - il QR-Code mostrato non appartiene all'account che gestisce quello SmartQi

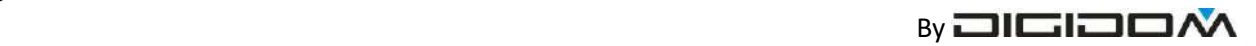

F – non è stata fatta la procedura di inizializzazione per quello SmartQi

G – lettura valida – relè attivato per il tempo impostato

H – si sta tentando di accedere da un ingresso non consentito

I – E' stato premuto il pulsante di inizializzazione: dispositivo in attesa di leggere il QR-code di configurazione

L – la card mostrata al lettore non è stata registrata in quello SmartQi

M – E' stato premuto il pulsante di inizializzazione: dispositivo in attesa di leggere la card da memorizzare

N – il pulsante è stato premuto per 5" e tutte le card sono state cancellate dalla memoria interna dello SmartQi. Possono comunque essere ri-registrate all'occorrenza

# **Caratteristiche tecniche**

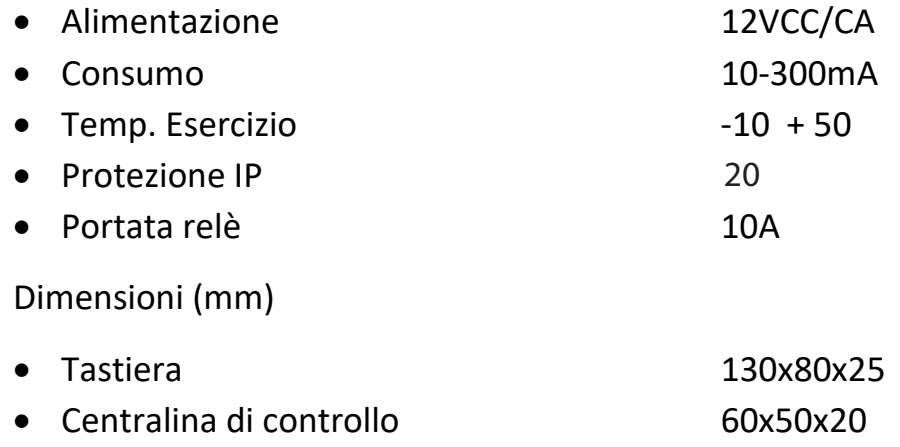

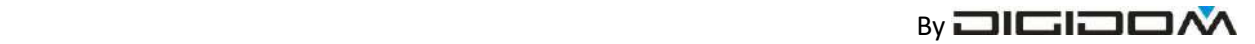

### **Appendice 1 – uso con un temporizzatore**

Qualora il servizio da gestire con lo SmartQi sia per un periodo di tempo, come per esempio l'accensione delle luci di un campetto da calcio o la carica di una E-byke, occorrerà collegare al carico da gestire un temporizzatore adatto, regolato sul tempo del servizio da erogare, e pilotato dal relè dello SmartQi.

*Appendice 2 – schema di collegamento*

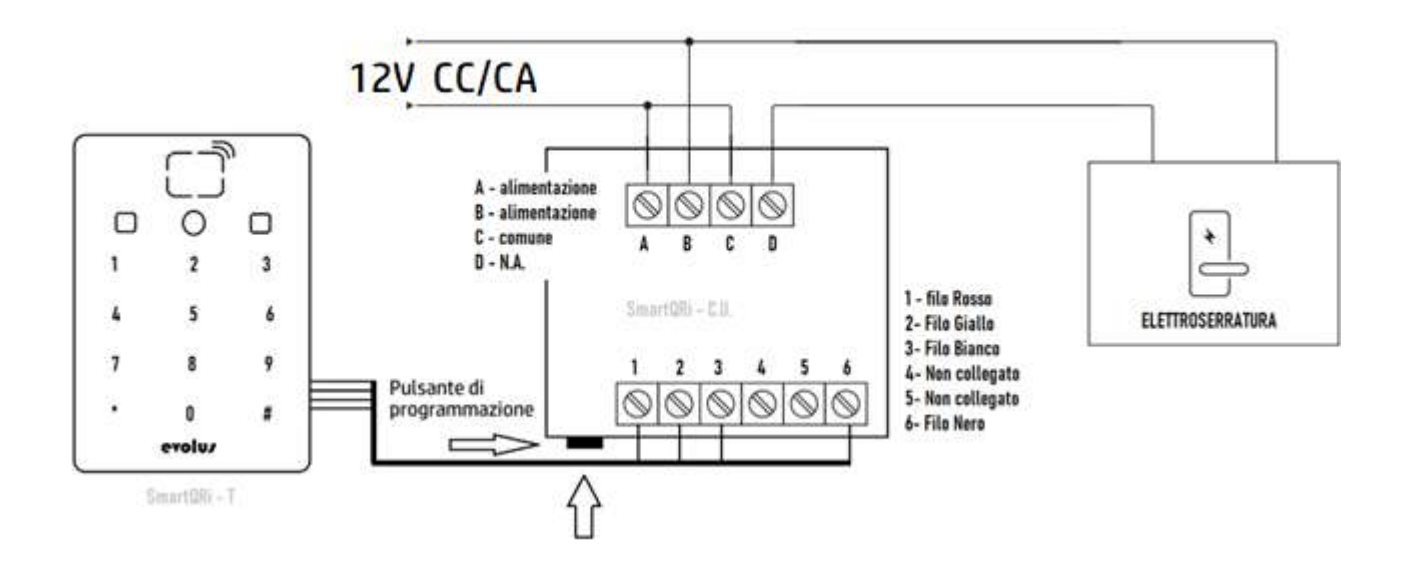

### Attenzione

L'alimentazione dello SmartQi è a 12V CC/CA. Questo significa che potrà essere collegata direttamente al **trasformatore** dell'elettro serratura a 12V.